# **Teacher Choices in Action User Guide**

A

# **Let's get started**

# **Logging On**

To access Teacher Choices in Action go to the following website:

[https://teachingprac.co.za](https://teachingprac.co.za/)

Click the Login button in the top right hand corner and the following screen will then appear:

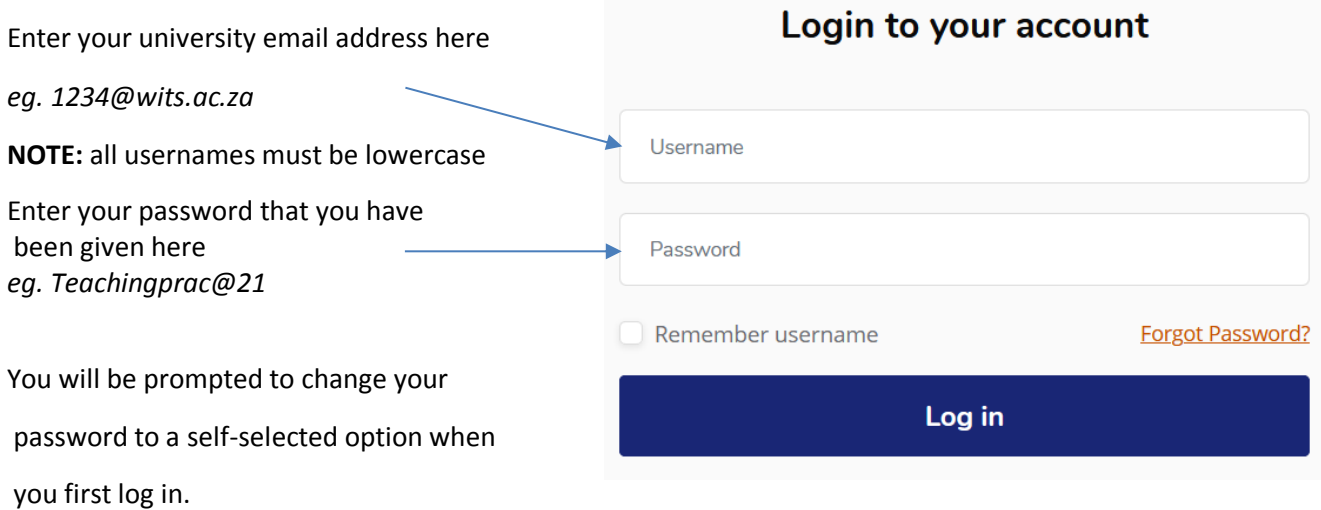

To view your profile information such as notifications click the Profile icon in the top right hand corner, from here you can navigate to your personal dashboard.

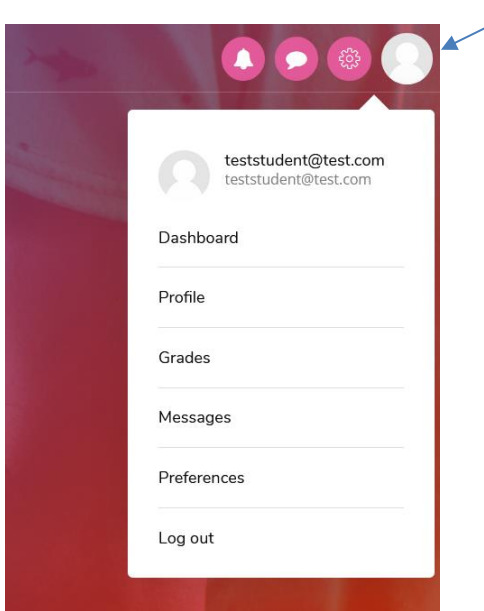

You have already been enrolled in the relevant course and can access it by clicking on the image here. You will also see the Lesson Library to be used for your Lesson Observation Reports $\overline{\mathcal{A}}$ 

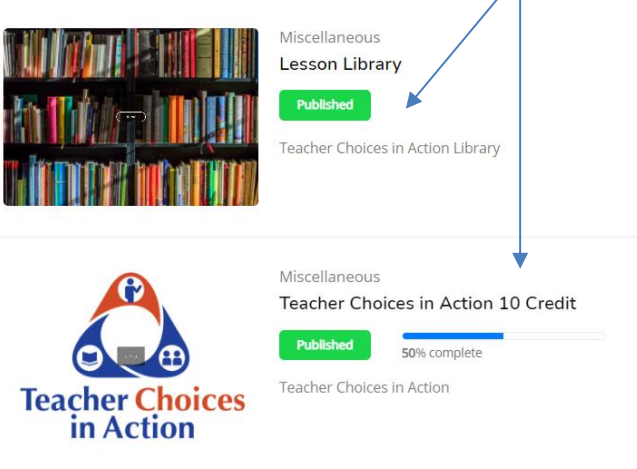

# **e-Learning Content**

Once you have selected your e-learning course the following page will appear

To go back to the home page at any time click here

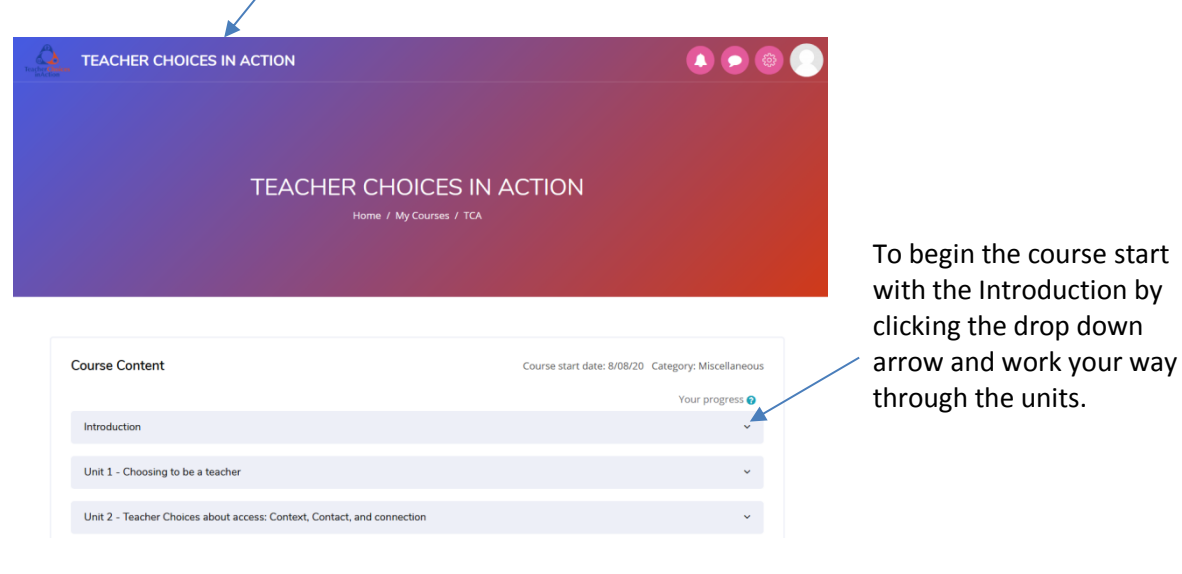

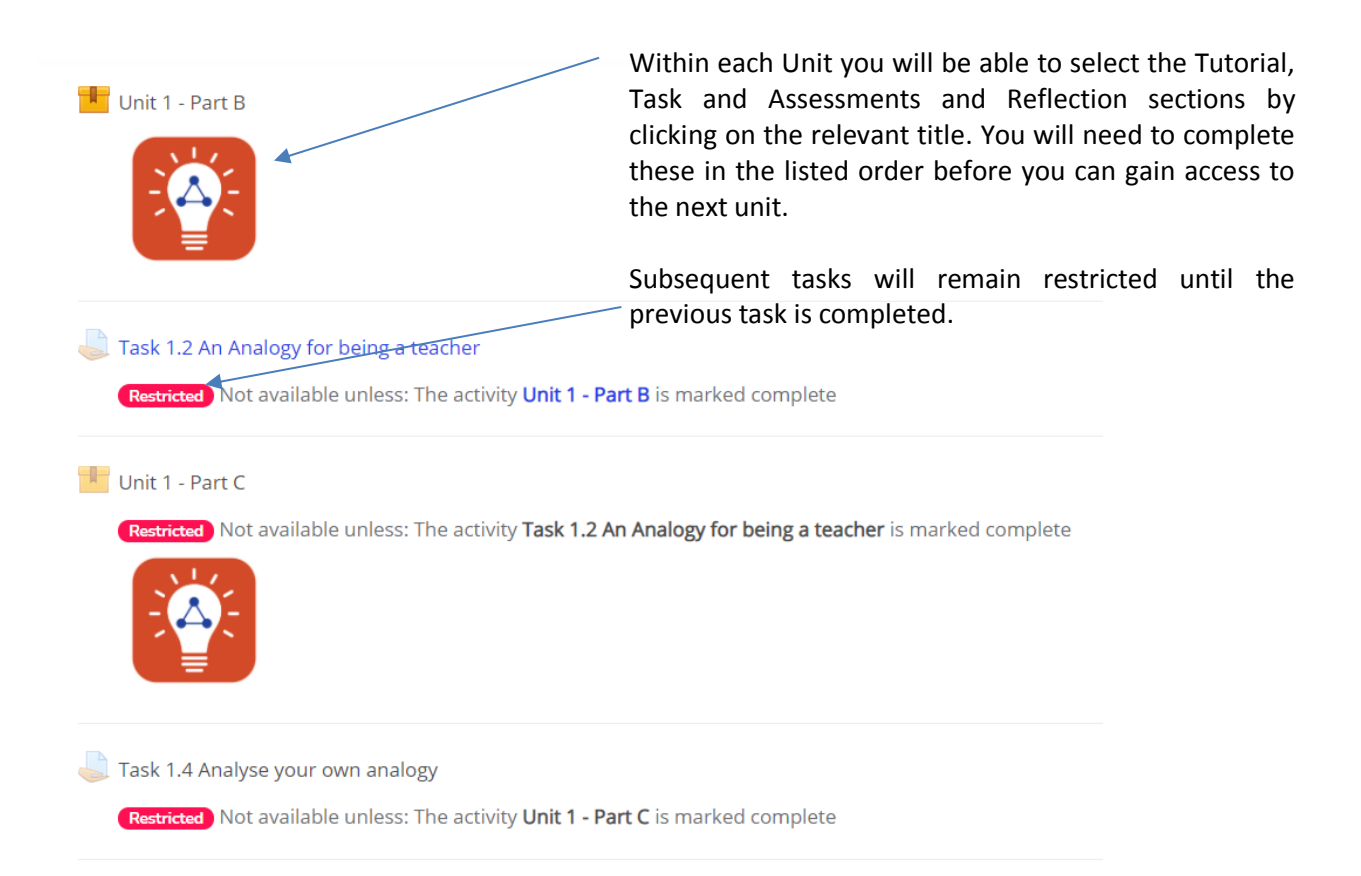

# **Activity Completion**

On the course content page each activity has a tick box on the right hand side which indicates the status of completion. Tasks with a dotted tick box will tick automatically once the completion conditions have been, tasks with a solid tick box can be ticked manually by clicking in it once you have completed the activity. Once all of the boxes are ticked the final task is the Summative Assessment in Unit 6

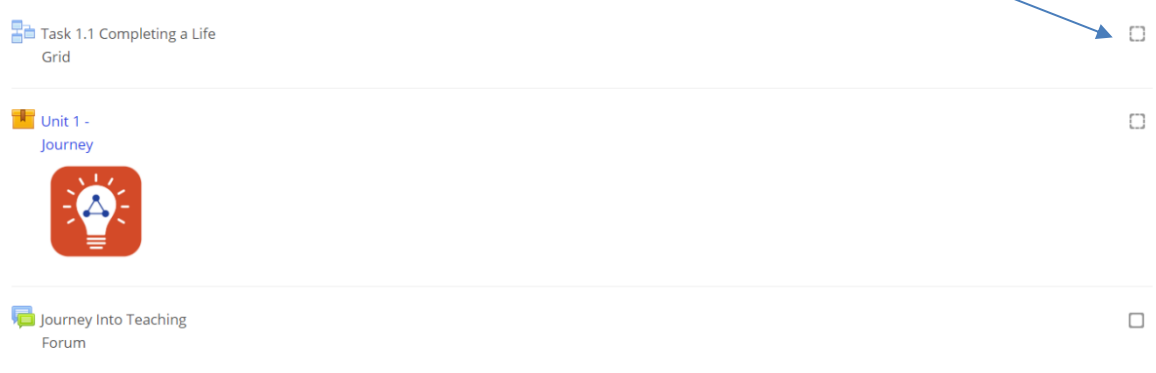

# **Tutorials**

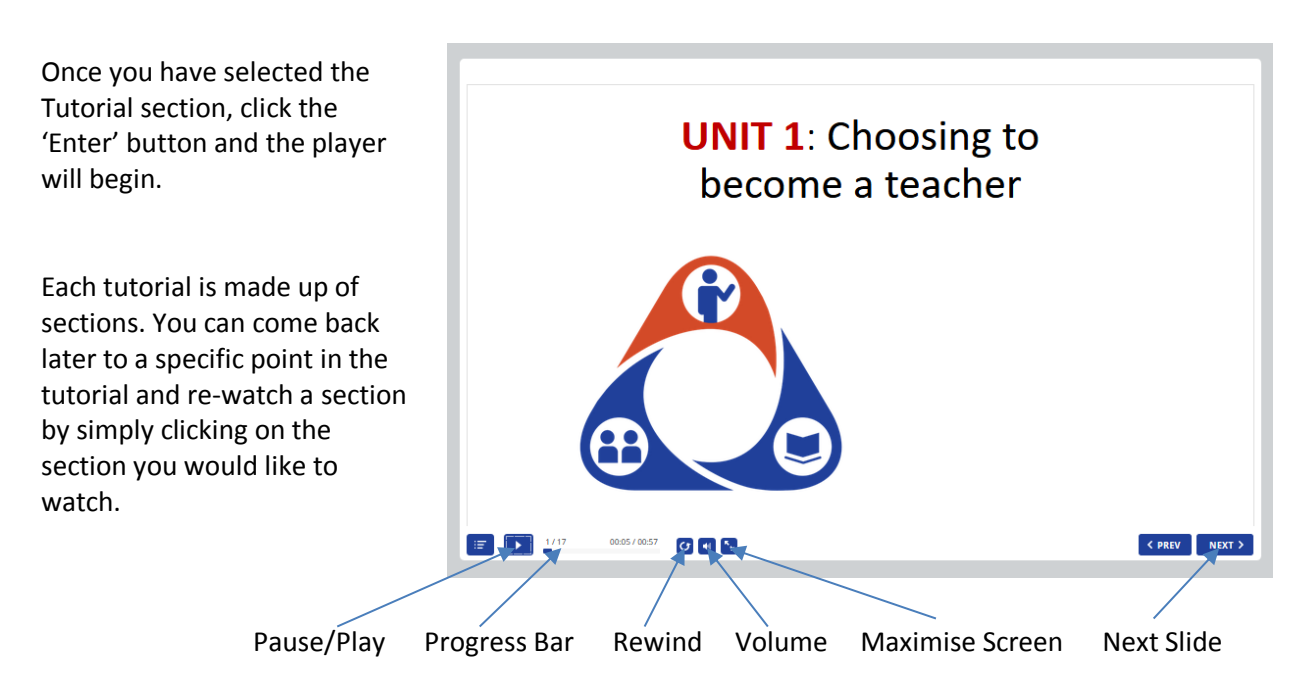

**NOTE:** Some slides have pauses in order to allow time for you to take notes. When you are ready you will need to click on the middle of the screen or the next button in order to continue. You will need to click the 'Exit Activity' button on the top left above the player once to have completed all the slides which will return you to the course content page, from here you can reopen the unit in which you were working and continue with the tasks.

#### **Forums**

In some units you will be encouraged to contribute to a discussion forum on a certain topic. When you select the forum section on the course content page you will be directed to a page like the one pictured below.

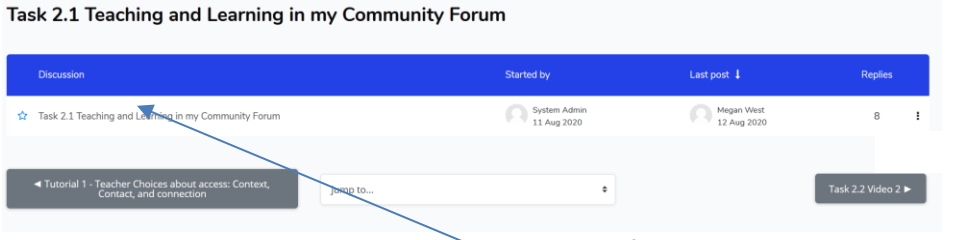

Click on the forum title here to enter the discussion

Once you have entered the discussion you will be able to see the topic/question posted by the system admin here.

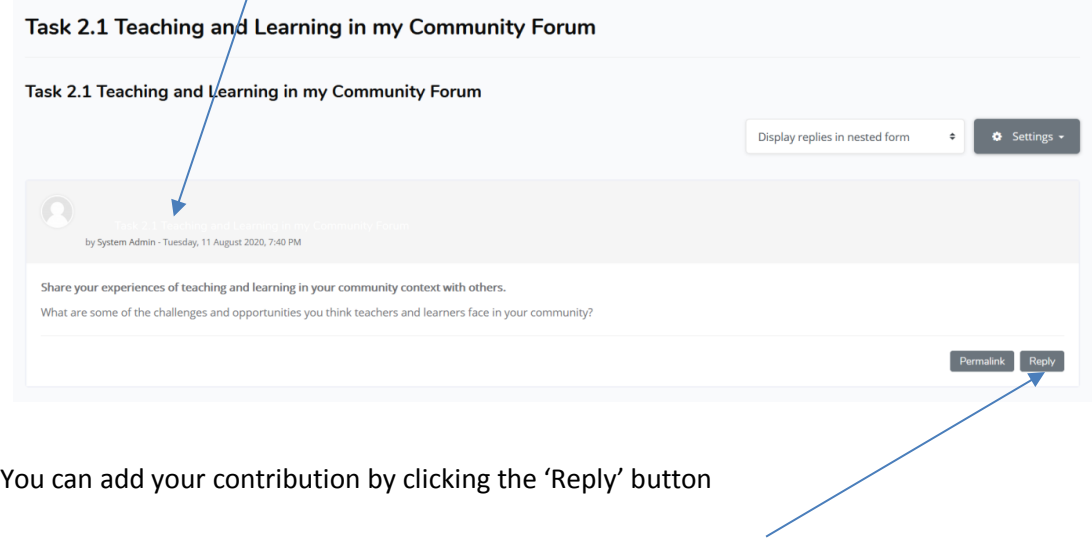

## **Tasks and Assessments**

Once you have selected the Task and Assessment section, you will be directed to a summary page that will describe the task. Click 'Add Submission' to begin your task

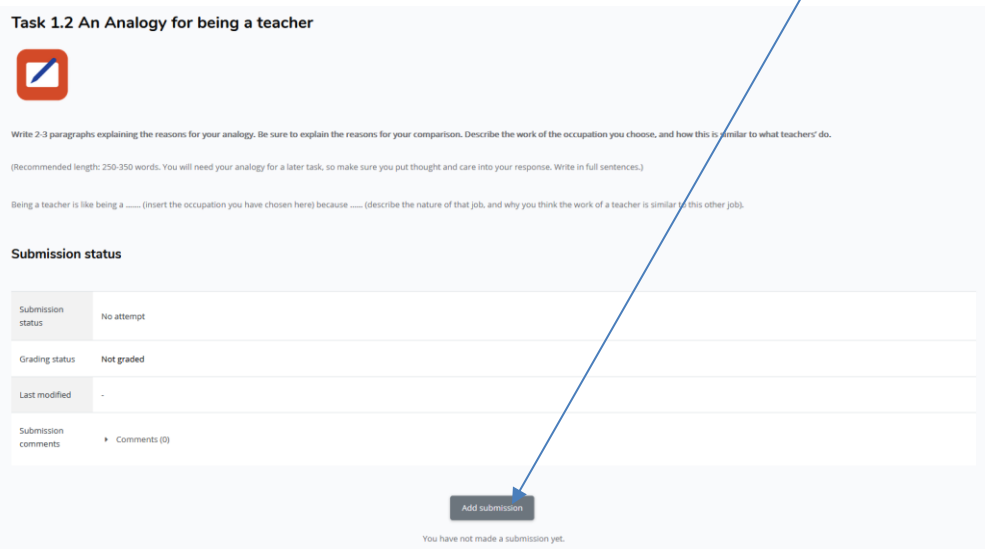

Enter your answer into the text box provided.

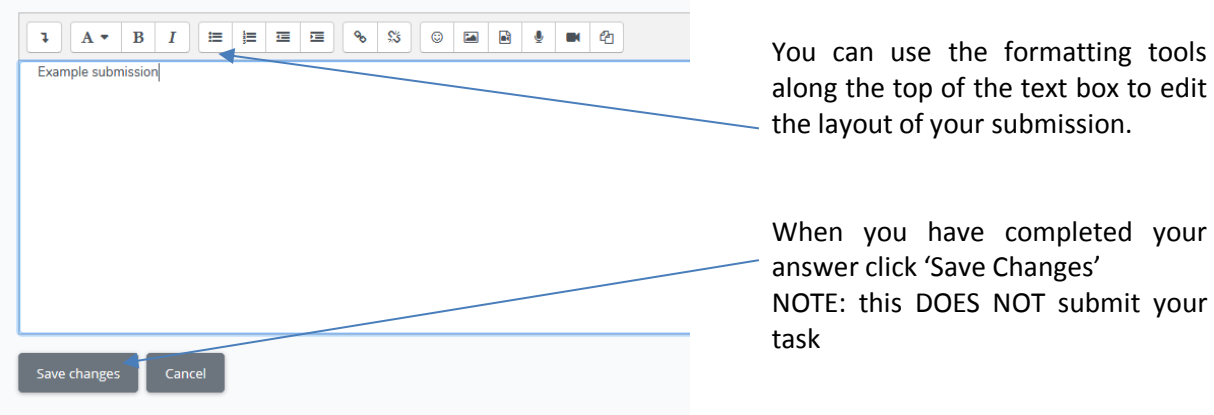

You will be redirected to a submission summary page where you can see the submission(s) you have saved. You must then click 'Submit Assignment' at the bottom of the page to submit your work to your tutor for grading.

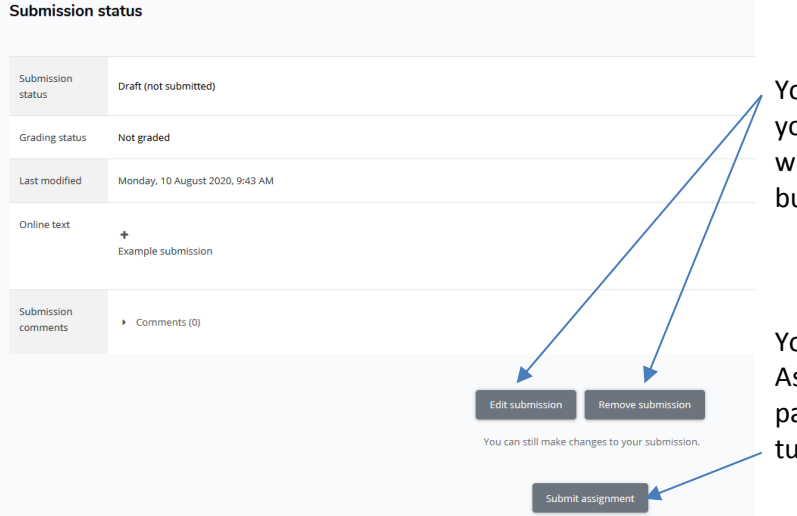

ou can edit or remove the work ou have saved until you are happy with your submission by using these buttons.

ou must then click 'Submit ssignment' at the bottom of the age to submit your work to your tor for grading.

**NOTE:** Once you have submitted an assignment you will no longer be able to edit it.

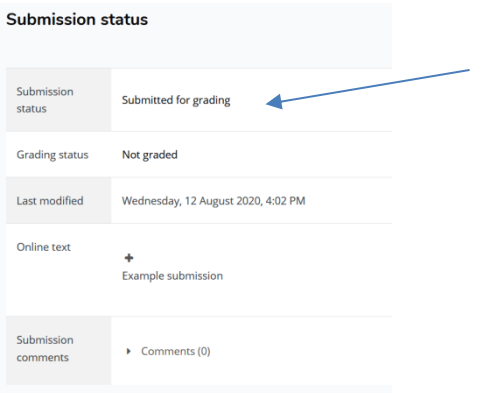

Once you have successfully submitted your assignment the submission status will say **Submitted for grading**

**NOTE:** This is all you need to do to successfully complete the assignments – once your submission status says **'Submitted for Grading'** you will be allowed to continue with the next activity/tutorial in the unit.

#### **Reflections**

Once you have selected the Reflection section, click the 'Attempt now' button and you will be directed to the questions.

You can type your answer in the answer field provided and click 'next page' once you are happy with your answer. At the end of the questions click 'Finish Attempt' to submit your answers.

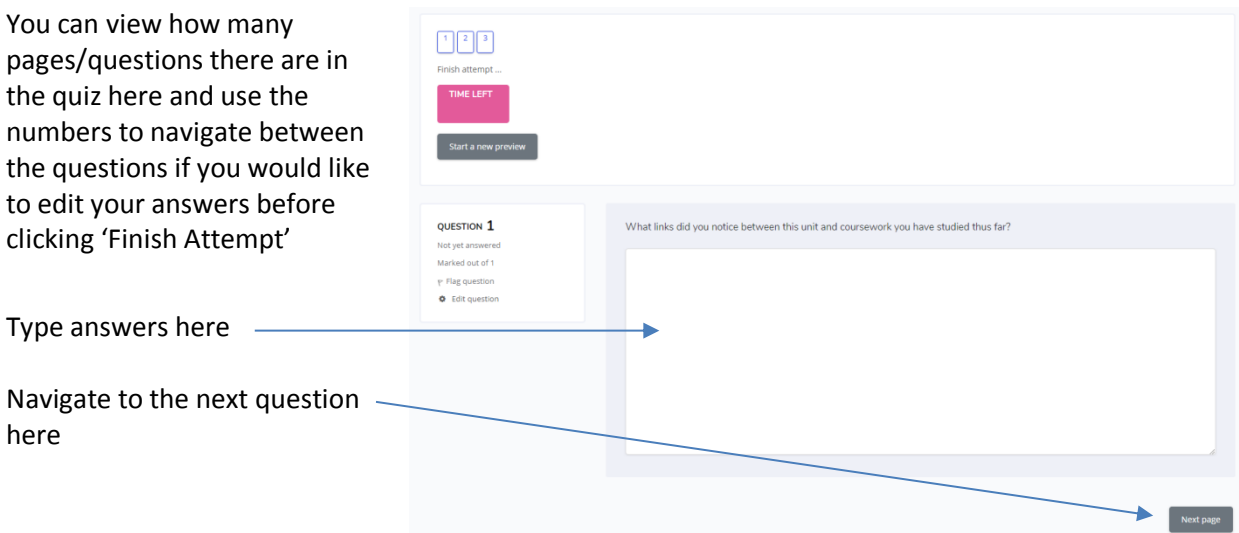

#### **Summative Assessment**

The final task in the module is the Summative Assessment  $-$  read through the Summative Assessment Instructions carefully before attempting the final quiz.

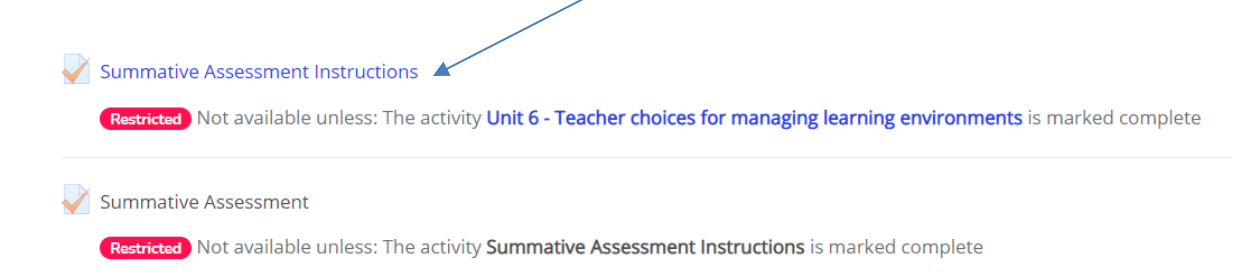

### **Completion**

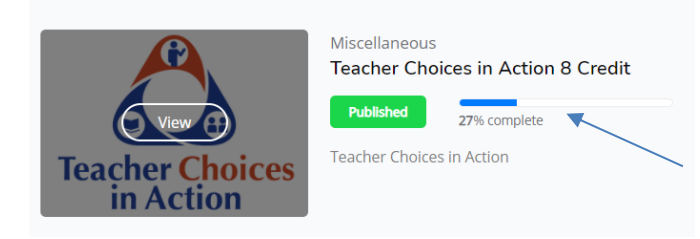

On your profile Dashboard you will see a progress bar next to your course – this correlates with the activity completion tick boxes on the course contents page. All of the boxes need to be ticked for this to reflect as 100%.